## HƯỚNG DẪN SỬ DỤNG GARMIN PAY

### I. KẾT NỐI ỨNG DỤNG GARMIN CONNECT VỚI ĐỒNG HỒ GARMIN

- Bước 1: Chon ứng dung Garmin Connect đã tải về điện thoại:

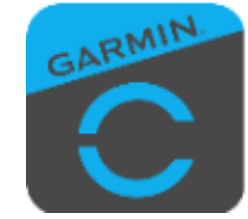

- Bước 2: Đăng ký tài khoản Garmin theo hướng dẫn trên màn hình ứng dụng (nếu KH chưa có)
- Bước 3: Bật Bluetooth điện thoại và chon đồng hồ Garmin để kết nối với điện thoại với đồng hồ.

#### II. THÊM THẺ SACOMBANK VÀO VÍ GARMIN

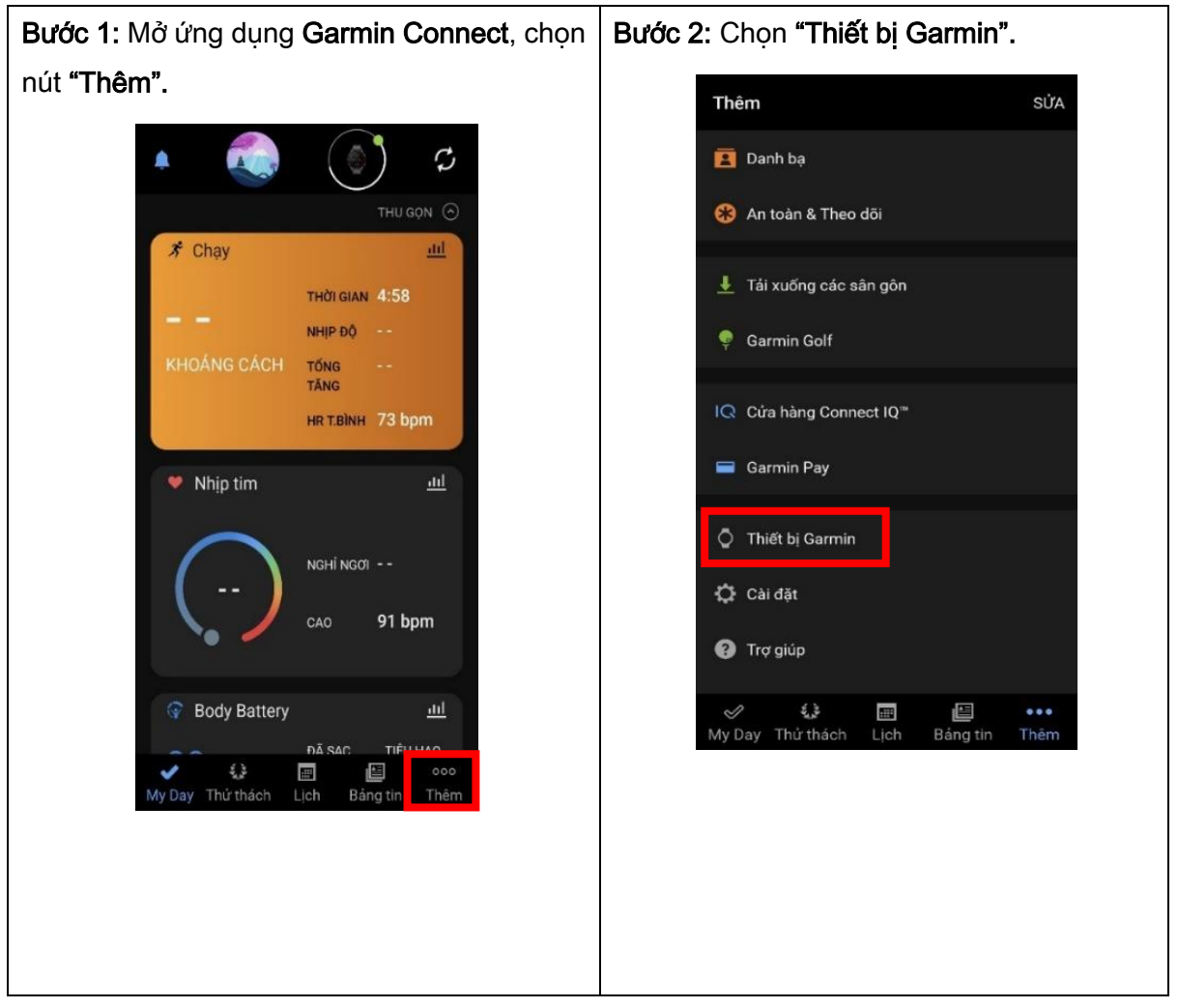

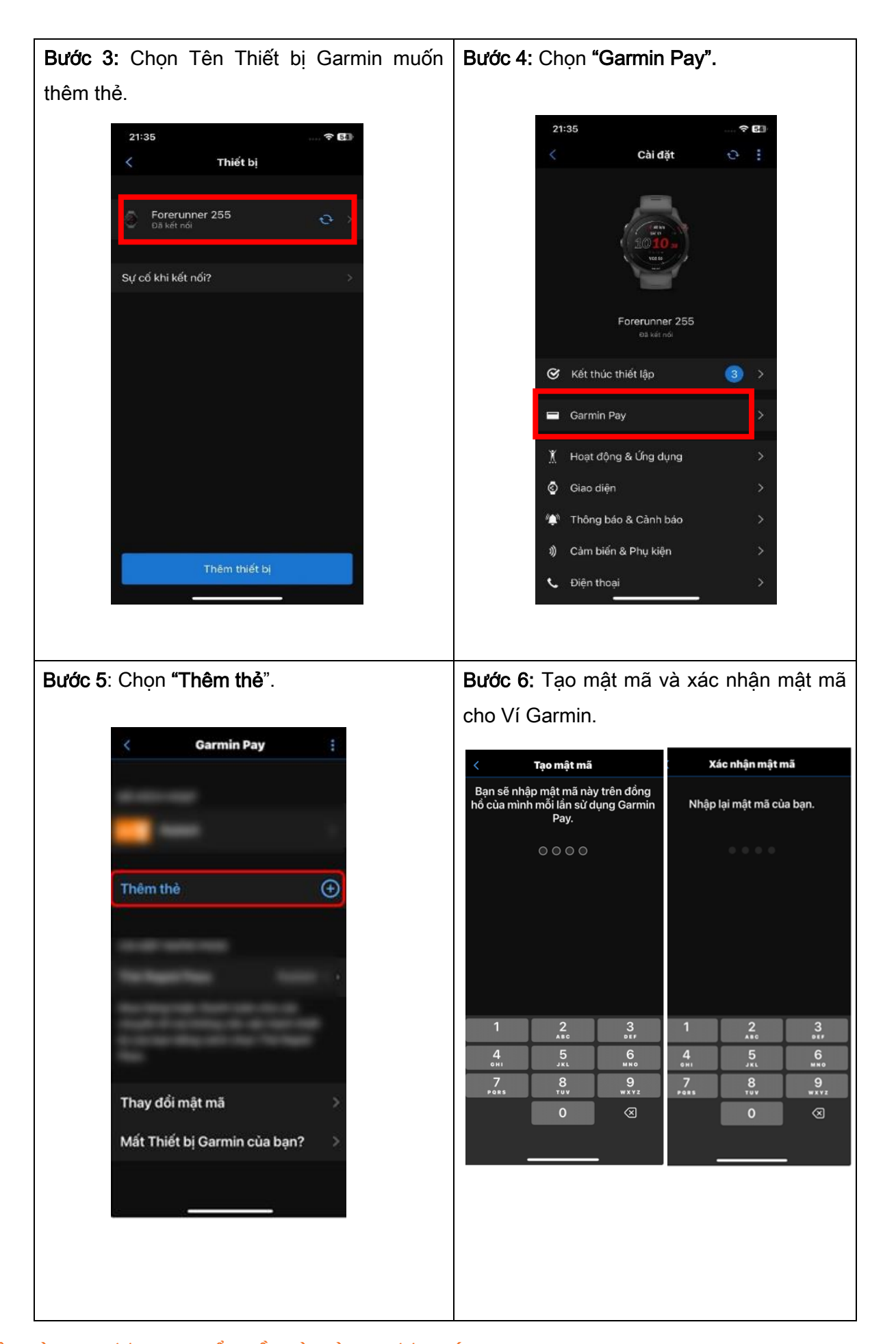

### **NGÂN HÀNG THƯƠNG MẠI CỔ PHẦN SÀI GÒN THƯƠNG TÍN**

266 -268 Nam Kỳ Khởi Nghĩa. Q.3, TP.HCM 1800 5858 88/(+84) 28 3526 6060 [sacombank.com.vn/ask@sacombank.com](mailto:sacombank.com.vn/ask@sacombank.com)

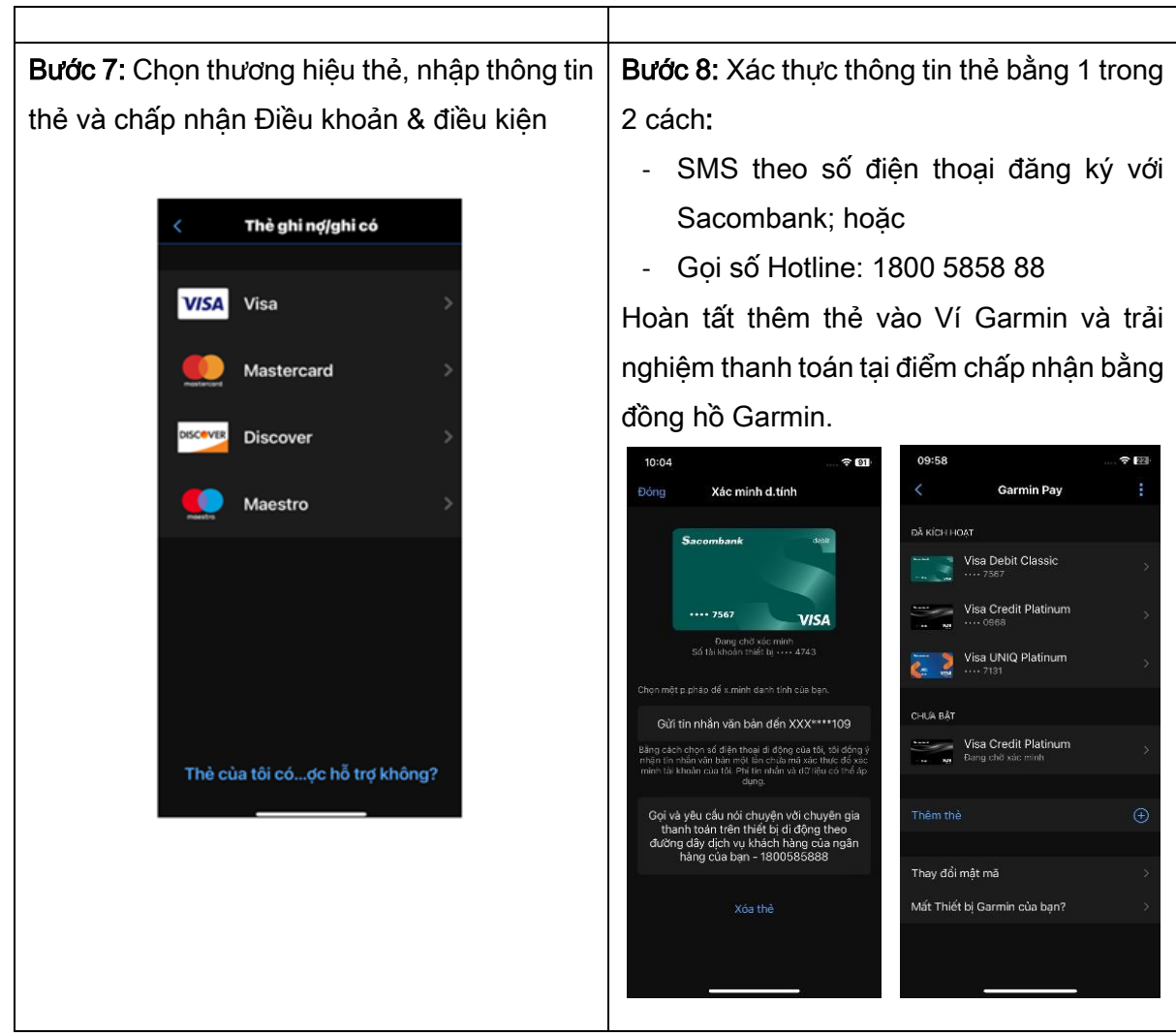

### III. THANH TOÁN VỚI GARMIN PAY

Nhận diện điểm chấp nhận có hỗ trợ thanh toán với biểu tượng <sup>(jiji</sup>) thanh toán bằng đồng hồ Garmin có hỗ trợ tính năng NFC.

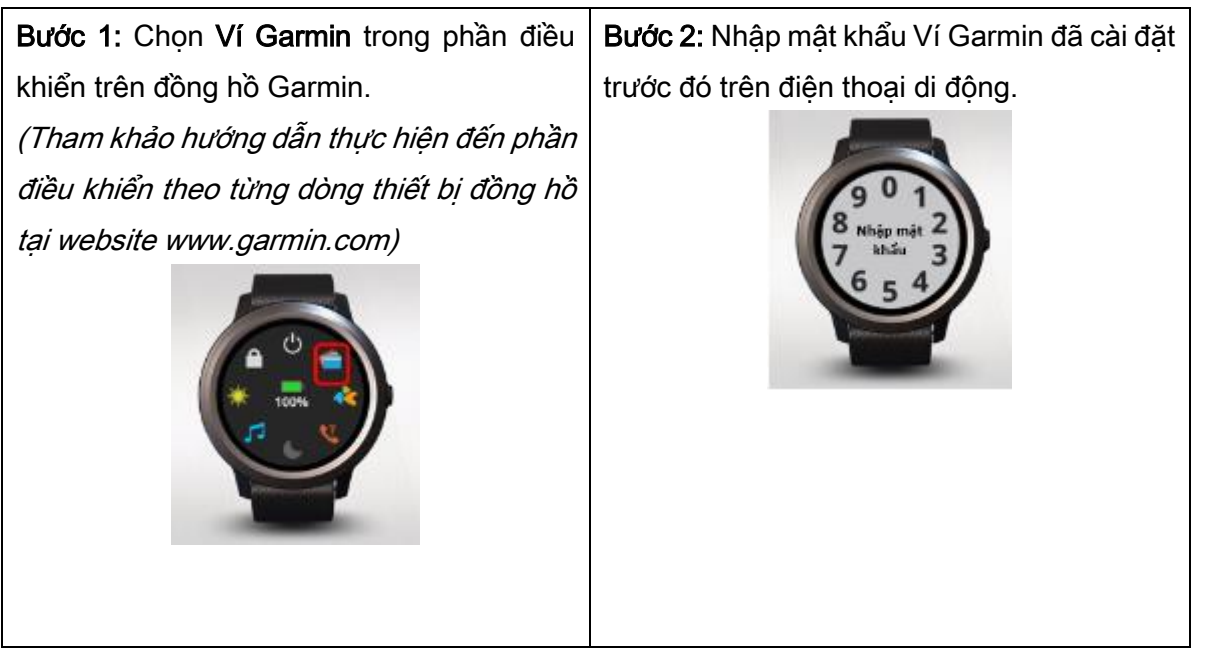

### **NGÂN HÀNG THƯƠNG MẠI CỔ PHẦN SÀI GÒN THƯƠNG TÍN**

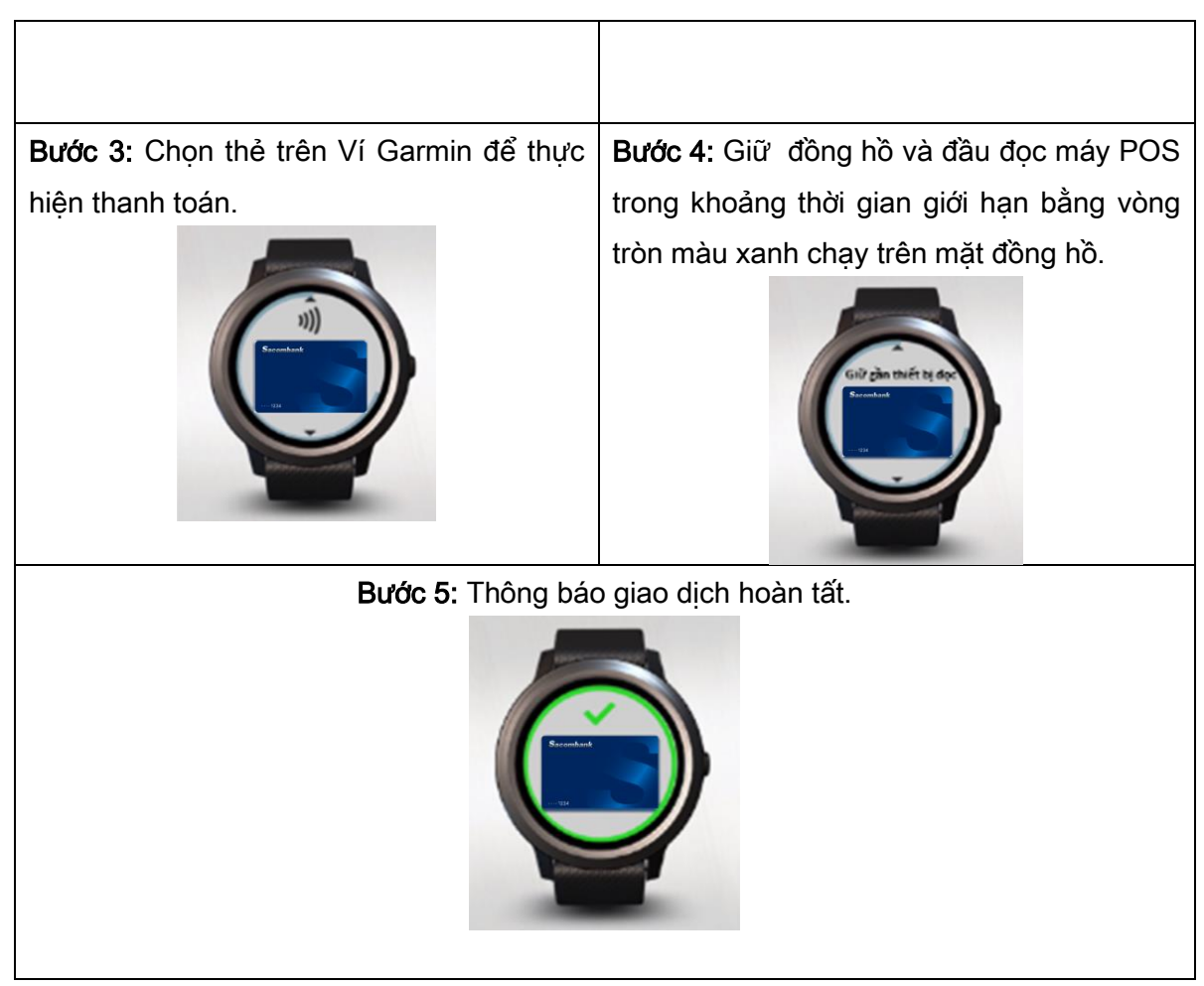

Lưu ý: Để truy cập Ví Garmin trên đồng hồ trong quá trình thanh toán, KH lưu ý:

- Trường hợp KH đeo thiết bị đồng hồ liên tục, cần nhập lại mật khẩu sau mỗi 24h.
- Trường hợp KH không đeo thiết bị đồng hồ, cần nhập lại mật khẩu sau mỗi lần tháo và đeo lại thiết bị.

### IV. KIỂM TRA LỊCH SỬ GIAO DỊCH

Bước 1: Mở ứng dụng Garmin Connect, chọn Ví Garmin.

Bước 2: Chon thẻ cần kiểm tra lịch sử giao dịch.

Bước 3: Chon đồng hồ đã đồng bộ với thiết bị điện thoại có thực hiện giao dịch để kiểm tra lịch sử.

### V. XÓA LIÊN KẾT THẺ

Bước 1: Mở ứng dụng Garmin Connect, chọn Ví Garmin, chọn thẻ cần xóa.

Bước 2: Cham vào biểu tượng **B**, chon "Xóa thẻ".